### *Send documentation comments to emsp-docfeedback@cisco.com*

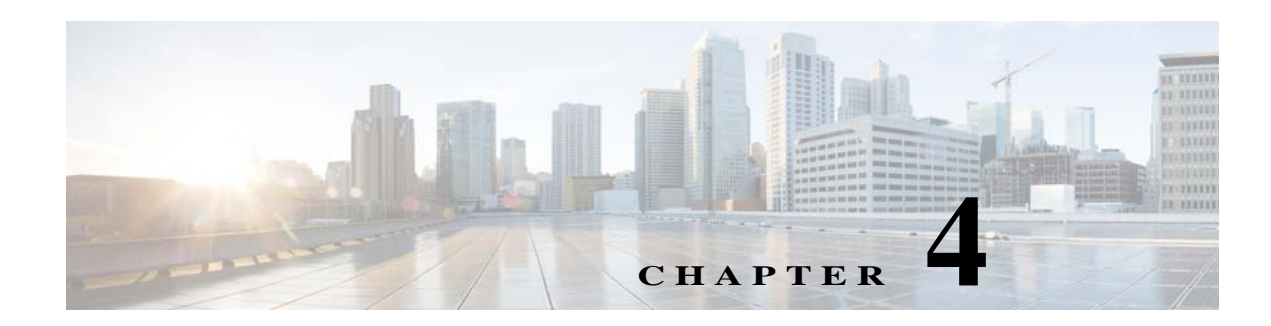

# **WiFi Engage Reports and Users**

This chapter describes the WiFi Engage Reports and various types of WiFi Engage users.

- **•** [Reports in the WiFi Engage, page 4-1](#page-0-0)
- **•** [WiFi Engage Users, page 4-2](#page-1-0)

## <span id="page-0-0"></span>**Reports in the WiFi Engage**

The Report shows the details of the customer activities in the WiFi Engage enabled locations. It also shows the customer data you could acquire so far using the WiFi Engage. You can analyze the customer activities at various locations through the report to make the right business decisions.

The Reports window has the following three sections:

- **• Customer Acquisition**-The Customer Acquisition report details the devices and customers that has completed the WiFi Engage authentication process and the devices that opted in for subscriptions. It also displays the customer profile details such as the male-female ratio and the top tags to which the customers belong to. In addition, the total number of e-mail IDs, phone number, names, and gender collected using the data capture form is also displayed.
- **• User Activity**-The User Activity report displays the customer visit details such as daily average number of customers, daily average number of visits, dwell time range for various customers, average number of visits by unique customers, and so on.
- **• Engagement** The Engagement report shows the details of new and returning devices connected to the Wi-Fi on each day for the period specified. It also shows the most highly used menu items in the captive portal and the percentage of use for each menu item. In addition, this report also shows the total number of notifications sent to the customers and business users using various mediums such as SMS, e-mail, and so on.

To view the report, perform the following steps:

**Step 1** In the WiFi Engage dashboard, choose **Reports**.

The Reports window appears. The report that appears represent the data from the time you have installed the WiFi Engage.

- **Step 2** In the Filter by area, choose the locations for which you want to view the report.
- **Step 3** In the Date area, click the Edit icon, and specify the period for which you want to view the report.
- **Step 4** Click **Apply**.

Ι

#### *Send documentation comments to emsp-docfeedback@cisco.com*

The report for the specified locations and duration appears.

**Step 5** To view a particular type of report, click the tab for that report.

For example, to view the customer acquisition report, click the Customer Acquisition tab.

## <span id="page-1-0"></span>**WiFi Engage Users**

The Account Admin user can add other users for the WiFi Engage, and grant the users the required admin rights. The users can be created for a particular location. The WiFi Engage enables you to define the following types of users:

- **•** Account Admin—This user has complete administrative rights on the WiFi Engage dashboard.
- **•** Admin—This user has all the privileges except user management on the specified location. For example, an admin user cannot invite a user to join the WiFi Engage.
- **•** Portal Designer—This user has the access only to the Portal features of the WiFi Engage on the portals.
- **•** AccessCode Manager—This user has the access only to create and manage access codes.
- **•** Read Only Access—This user has the access only to view the WiFi Engage dashboard for the specified location. That is, this user cannot edit the WiFi Engage configurations.

To add a WiFi Engage user, perform the following steps:

**Step 1** In the WiFi Engage dashboard, choose **Team**.

#### **Step 2** Click **Invite User**.

- **Step 3** In the Invite Users window, enter the following details:
	- **a.** In the Email Address field, enter the e-mail address of the user to add.
	- **b.** From the Access drop-down list, choose the access type to provide to this user.

Based on your selection, an additional field appears. The field is not displayed for Account Admin, AccessCode Manager, and Portal designer.

- **c.** Make necessary selection in the additional field as follows:
	- **–** If you choose Admin or Read Only Access, the Choose Location field appears. Select the locations for which you want to provide access.
- **d.** Click **Send Invite**.

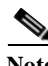

**Note** The Invite User button is available only for the Account Admin users.

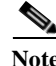

**Note** The AcessCode Manager option appears only if any experience zone exists for your WiFi Engage account.